# Руководство по приложению SGDS **Ecological Islands**

# СОДЕРЖАНИЕ

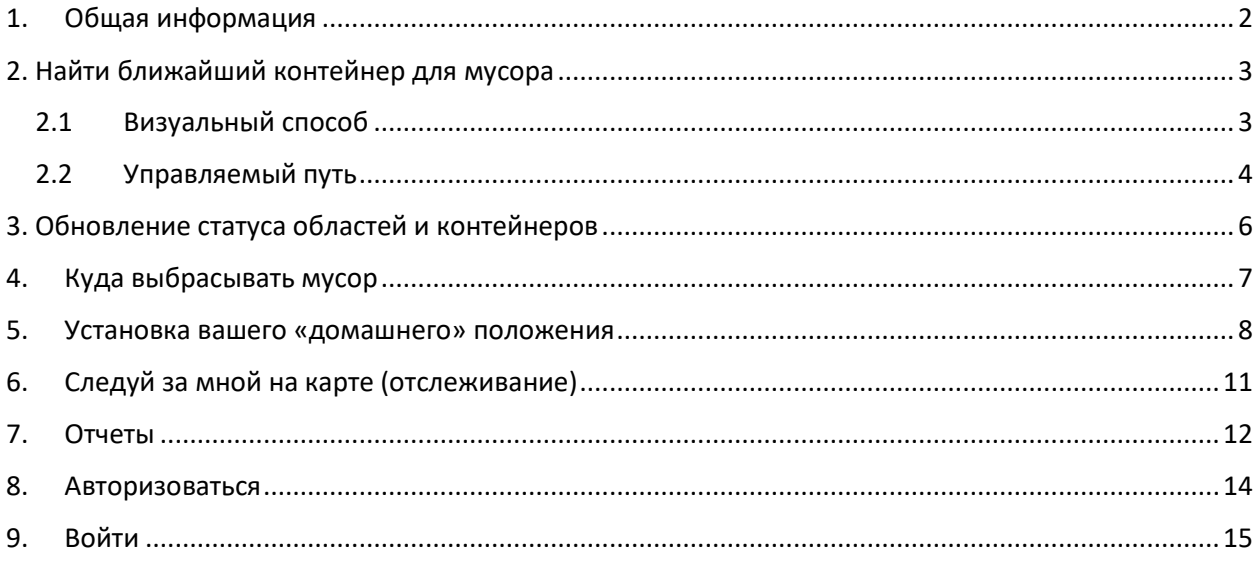

### <span id="page-1-0"></span>1. Общая информация

Приложение «Экологические острова SGDS» было разработано с целью определения местоположения и проверки статуса экологических островов, расположенных по периметру города Порто-Сан-Джорджо.

Приложение представит карту города, и на ней будут показаны различные экологические острова, представленные красным (недоступно), фиолетовым (частично доступно, потому что некоторые контейнеры заполнены), зеленым (доступны или данные о заполнении недоступны), синий (имеются данные или данные о заполнении недоступны для стеклянных или алюминиевых контейнеров) и оранжевый (старые острова или простые зоны сбора).

При запуске приложения пользователь увидит карту, расположенную с центральной точкой муниципалитета PS Giorgio, если он не сохранит свое «домашнее» положение (см. «Установка« домашнего »положения), которое станет центральной точкой карты.

Вы также можете включить отслеживание, круглый значок в правом нижнем углу, который будет позиционировать карту относительно текущей геолокации устройства.

Местоположение пользователя поможет ему визуально или с помощью приложения найти точку доставки отходов, наиболее близкую к его потребностям.

## <span id="page-2-0"></span>2. Найти ближайший контейнер для мусора

Поиск можно производить двумя способами:

- Визуальный способ
- Управляемый путь

#### <span id="page-2-1"></span>2.1Визуальный способ

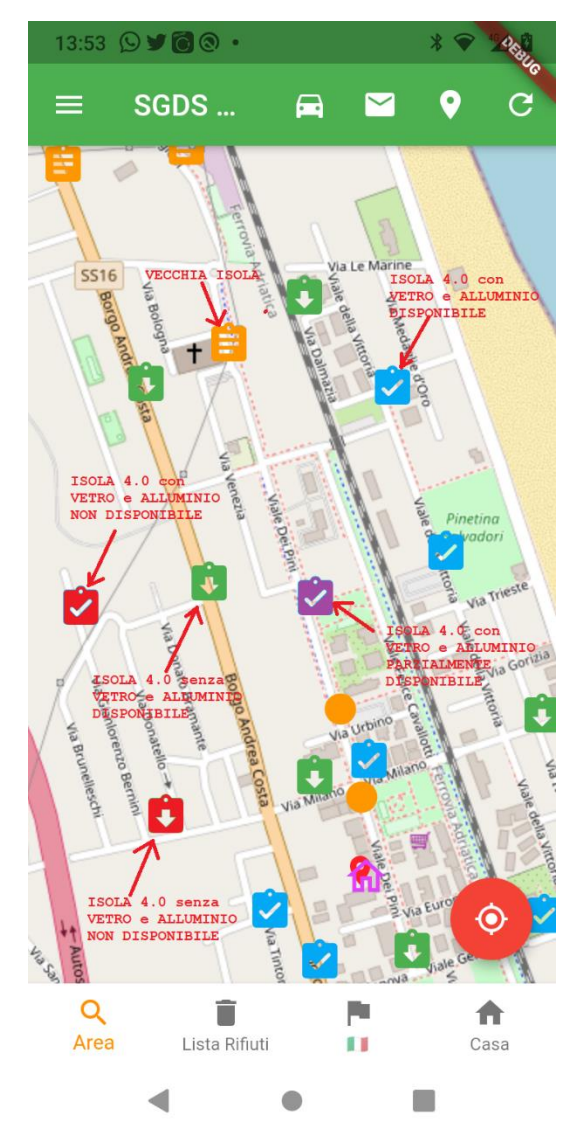

При запуске приложение покажет карту города с центром в здании муниципалитета и на карте различных экологических островов или зон сбора, представленных красным (недоступно), фиолетовым (частично доступно, потому что некоторые контейнеры заполнены))), зеленый (имеются или данные о заполнении недоступны)), синий (имеются данные или данные о заполнении недоступны для стеклянных или алюминиевых контейнеров) и оранжевый (старые острова или простые зоны сбора).

Рекомендуется сохранить положение вашего «дома» (5), чтобы при запуске расположить карту с сохраненным положением в центре.

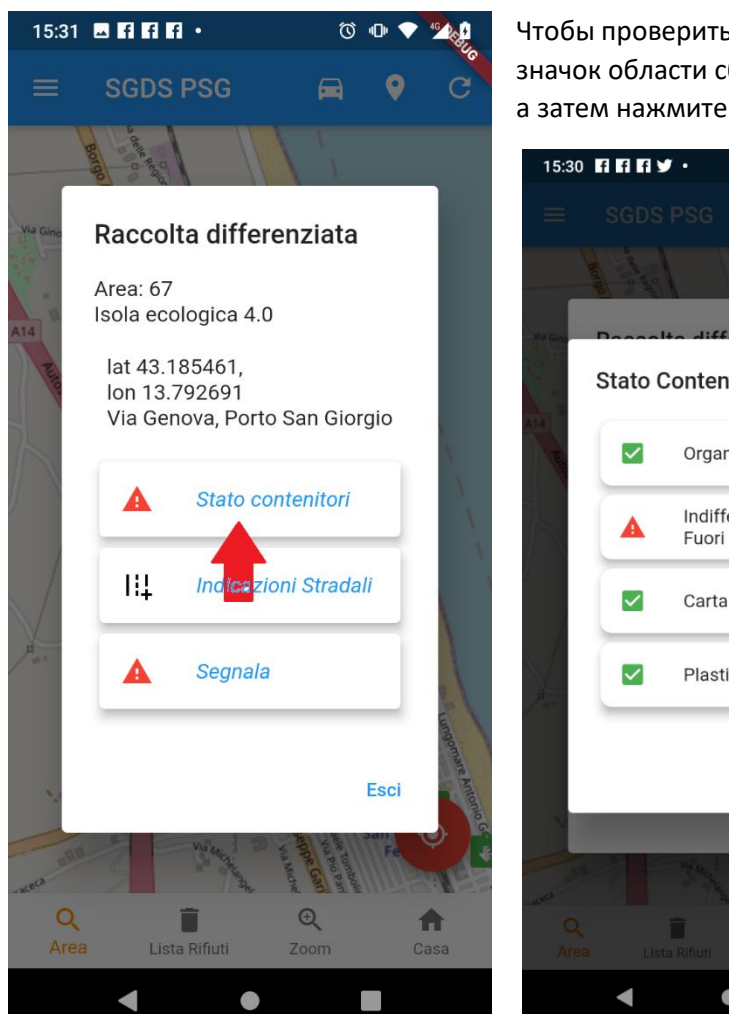

Чтобы проверить, какой контейнер доступен, щелкните значок области сбора

а затем нажмите кнопку Статус контейнера.

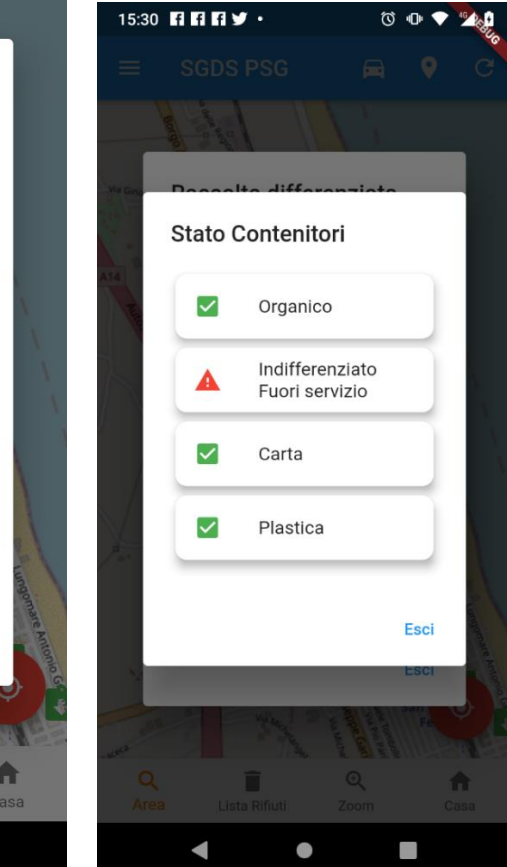

На изображении выше вы можете видеть, что недифференцированный контейнер недоступен.

#### <span id="page-3-0"></span>2.2 Управляемый путь

Пошаговый способ состоит в том, чтобы заставить приложение найти запрошенный контейнер, ближайший к «исходной» позиции или к текущей позиции, если она включена (круглый значок в правом нижнем углу).

Щелкните значок с линзой и словом Area, затем щелкните контейнер или место для поиска и, наконец, щелкните

- **Ближайший** найти ближайший к вам контейнер
- **Следующий** новый, чем предыдущий

По окончании операции карта покажет запрошенный контейнер / место в своем центре.

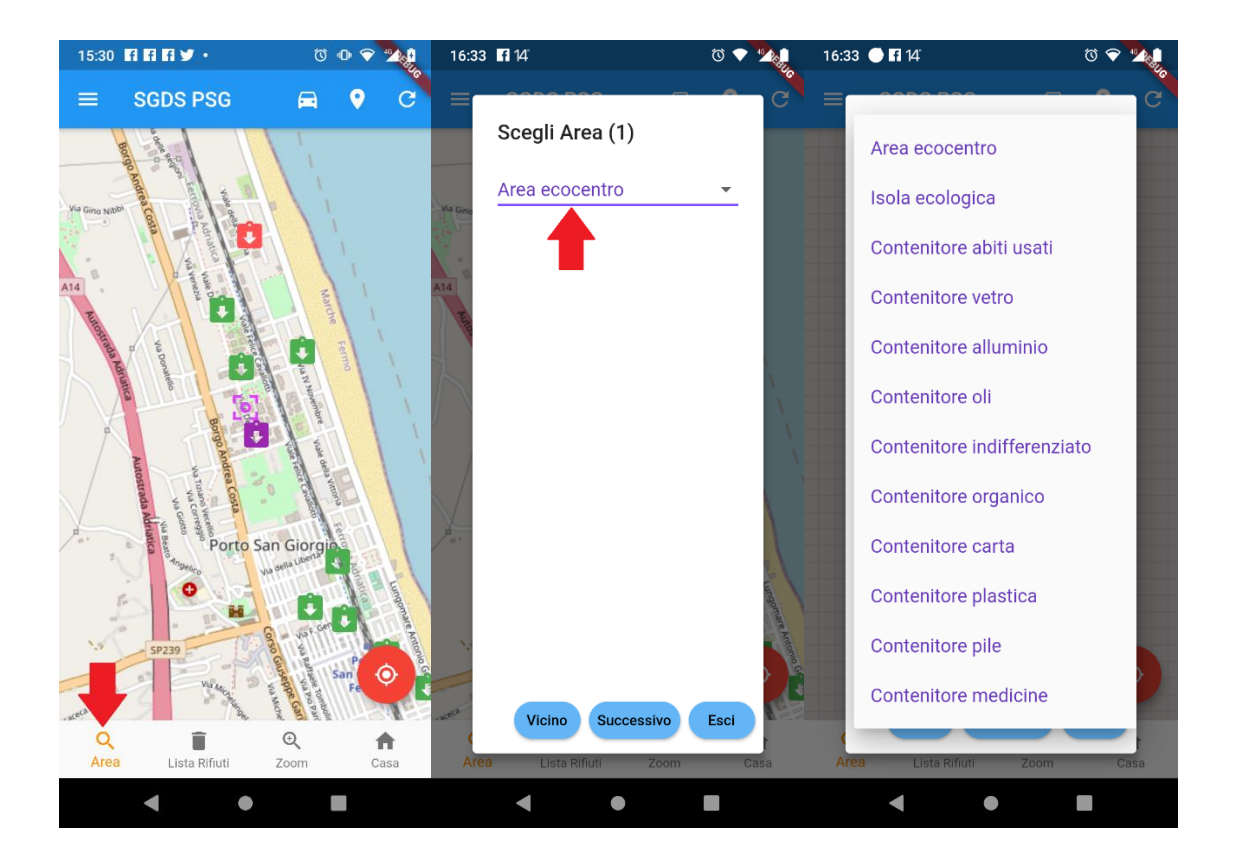

# <span id="page-5-0"></span>3. Обновление статуса областей и контейнеров

При запуске приложения отображаются все обновленные данные, однако вы можете запросить обновление данных, щелкнув значок обновления (полезно через некоторое время, когда приложение было активным).

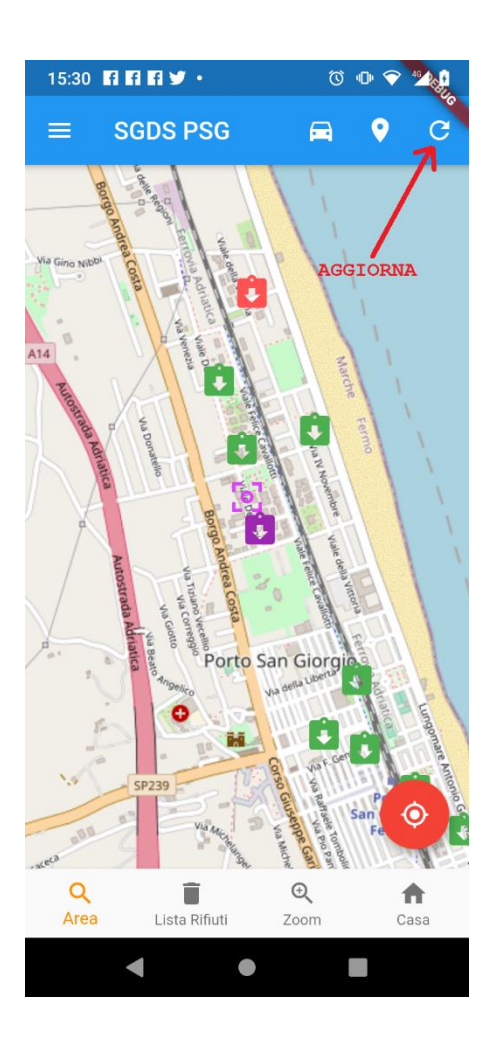

# <span id="page-6-0"></span>4. Куда выбрасывать мусор

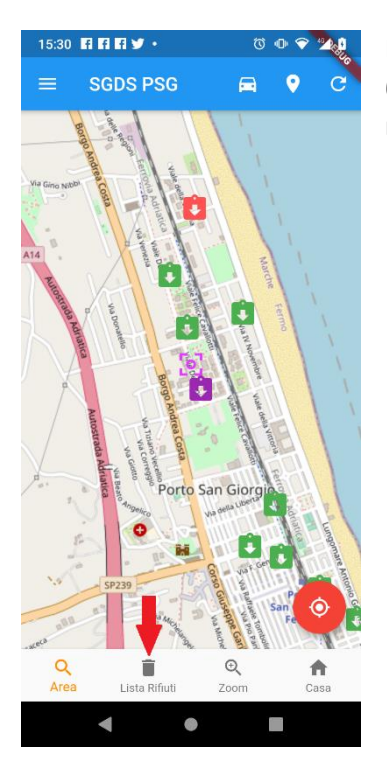

Если у вас есть отказ, и вы не знаете, в какой контейнер он должен быть помещен, просто получите помощь от Приложения очень простым способом.

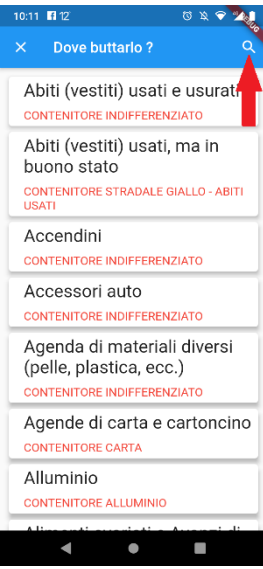

Нажмите на значок со словом «Список отходов», прокрутите список и нажмите на отходы, которые необходимо передать. Вы также можете найти отказ, нажав на увеличительное стекло в правом верхнем углу.

В поиске просто введите первые три буквы, чтобы поиск не закончился из-за единственного и множественного числа.

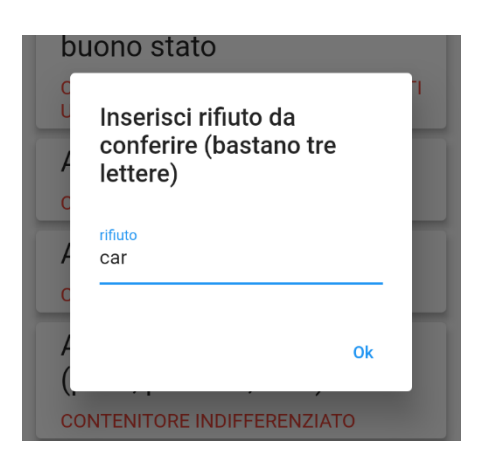

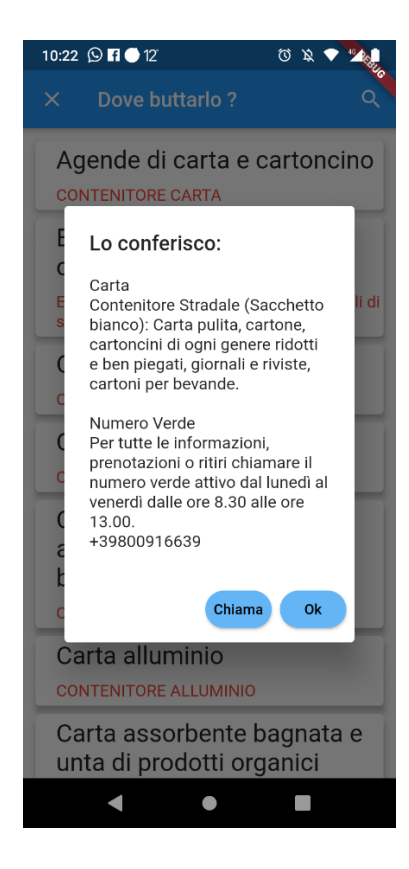

#### <span id="page-7-0"></span>5. Установка вашего «домашнего» положения

Установка вашего «домашнего» положения означает, что карта располагается по центру относительно этого положения при запуске приложения. Если не установлен, карта позиционируется относительно местоположения муниципалитета Порто-Сан-Джорджо.

Чтобы указать свое домашнее местоположение, выполните следующие действия:

- Нажмите на значок дома
- В ответ на вопрос: «Вы хотите указать свое местоположение?» Выберите «Да».
- Переместите карту, проведя по ней пальцем, чтобы поместить значок позиционирования в нужную точку.
- Нажмите еще раз на значок дома

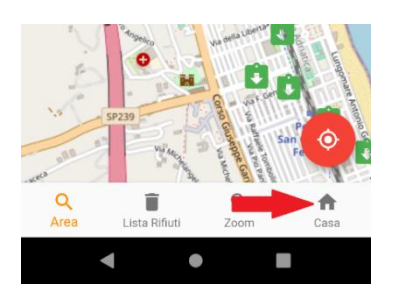

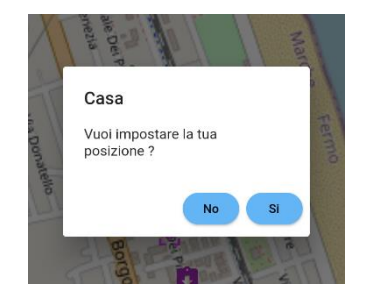

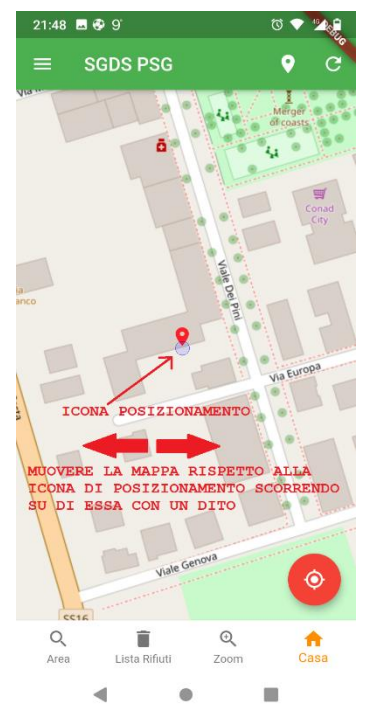

Чтобы быстрее позиционировать себя в «домашней» точке, вы

можете активировать «следовать за мной на карте», чтобы расположить карту в вашем текущем местоположении, а затем выполнить описанную выше процедуру, нажав «домой» и т. Д.

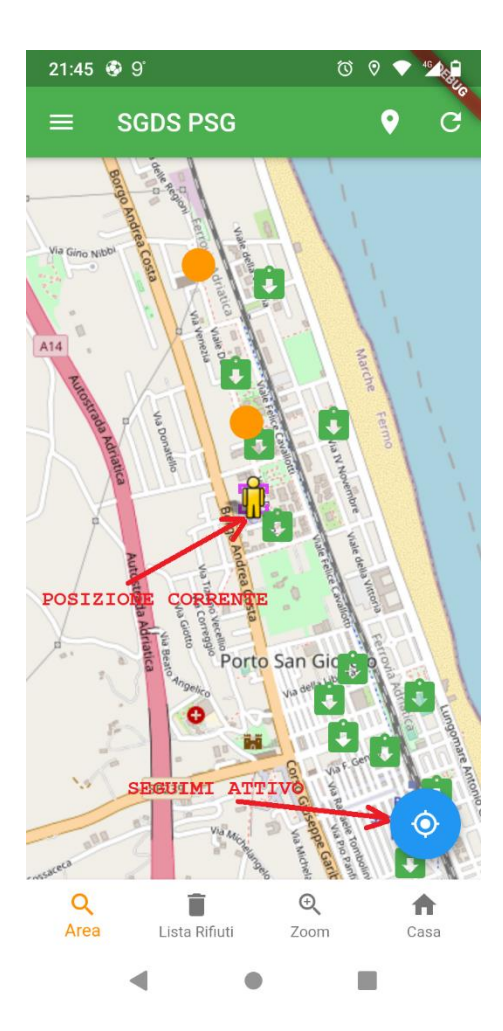

## <span id="page-10-0"></span>6. Следуй за мной на карте (отслеживание)

Если вы хотите убедиться, что карта расположена в вашем текущем положении (это может быть полезно, если вы находитесь далеко от дома и хотите посовещаться на ближайшем острове), вы можете использовать круглую кнопку в левом нижнем углу, которая станет синей .

Нажатие на нее вернется к красному цвету, т. Е. Карта больше не будет следовать за ее движением.

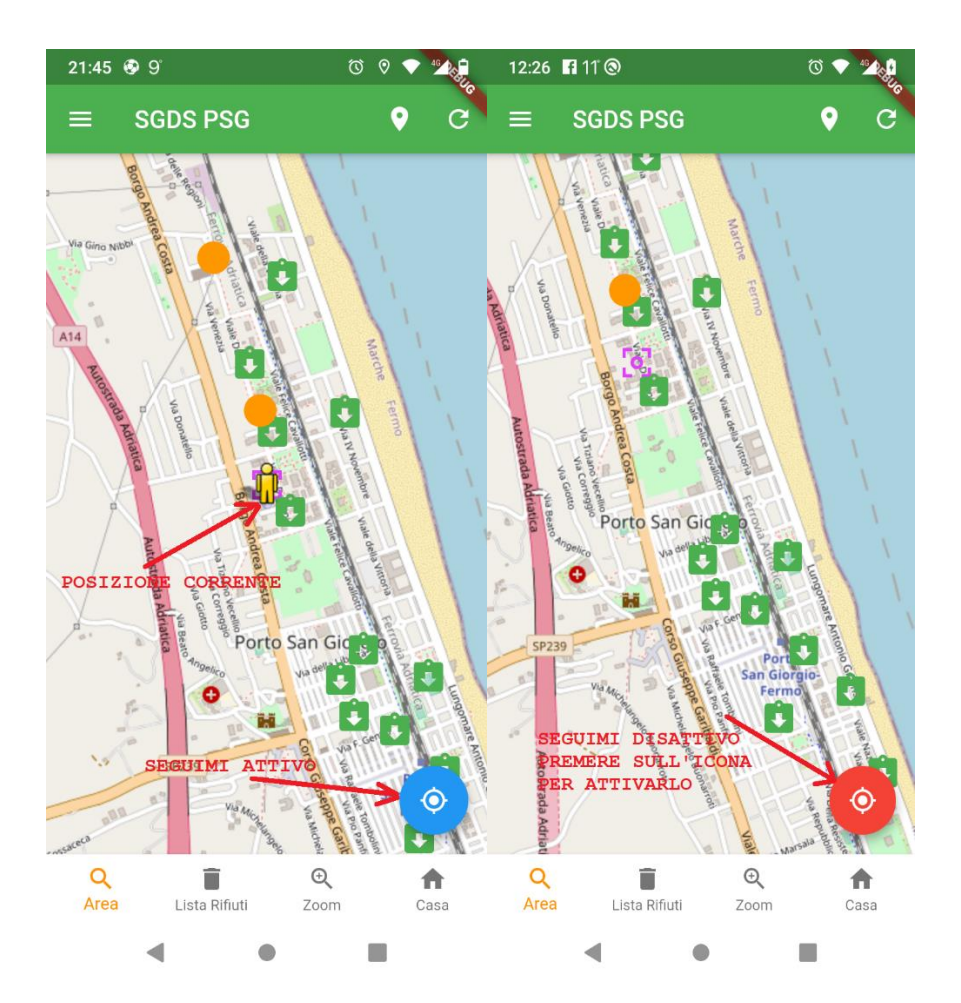

## <span id="page-11-0"></span>7. Отчеты

Можно отправлять отчеты в управление службы сбора, используя пункт меню или пункт в выбранной области.

Разница между ними заключается в том, что при выборе элемента в области будет отправлено имя и местоположение области, и все будет анонимно.

Выбрав путь по меню, вы должны сначала щелкнуть по трем строкам в верхнем левом углу, а затем выбрать «Отчет».

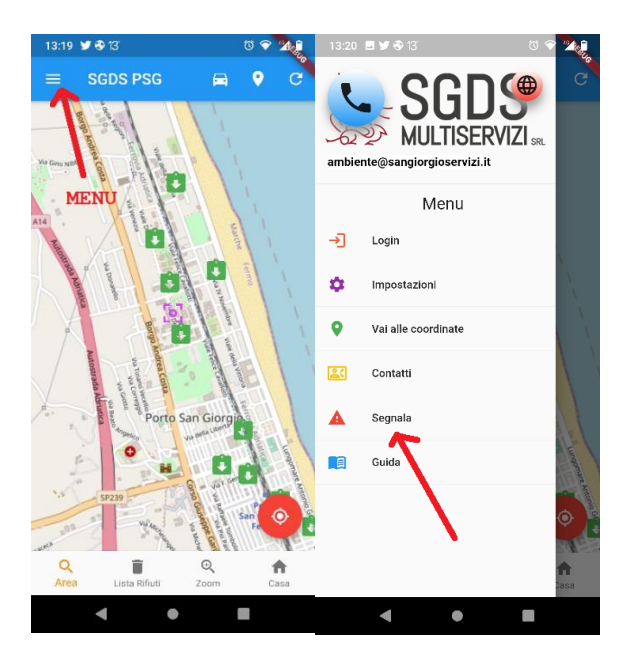

Вместо этого, проходя через Зону сбора, вы должны сначала щелкнуть по ней, а затем выбрать

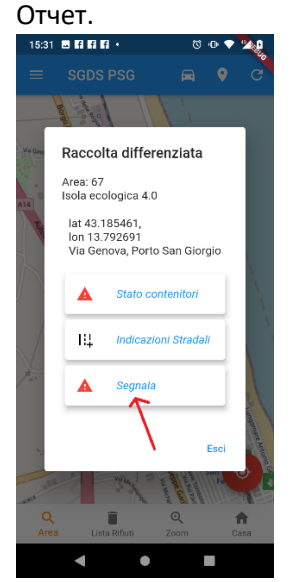

Эти два варианта приведут к странице отчета, где вам нужно будет написать отчет, и если вы хотите добавить фотографию из галереи или сделанную в данный момент

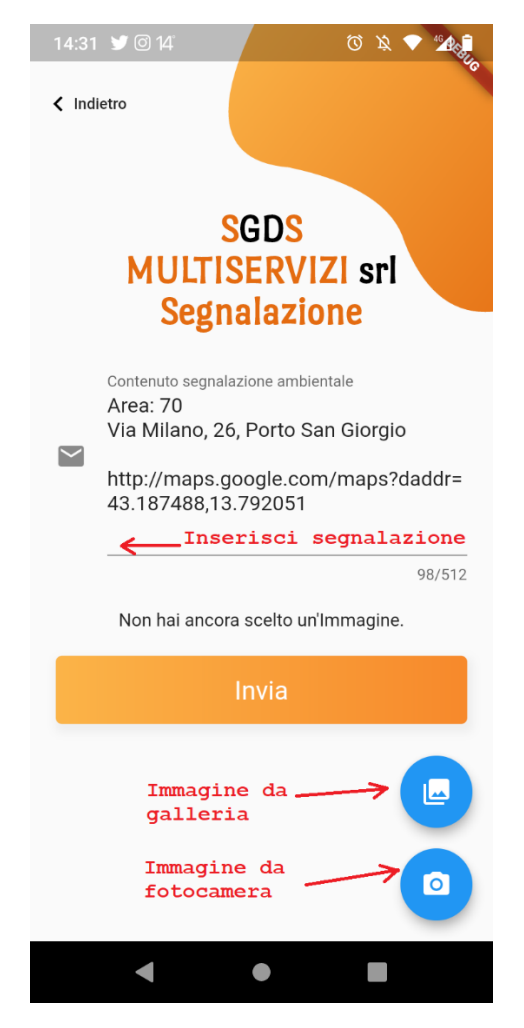

#### <span id="page-13-0"></span>8. Авторизоваться

Приложение может использоваться и управляться разными «актерами»:

- 1) **Незарегистрированный пользователь**, любой, кто загрузит приложение, сможет проверить положение и статус экологических островов. Этому пользователю не нужен логин
- **2) Зарегистрированный пользователь**, пользователь, который зарегистрировался через приложение и вошел в систему. Для этого пользователя время от времени будут активированы услуги, которые можно запрашивать через приложение.
- **3) Экологический оператор Пользователь (персонал)**, пользователь, уполномоченный изменять статус площадей и контейнеров.
- **4) Пользователь-менеджер**, пользователь, уполномоченный вставлять, изменять, удалять области, контейнеры и пользователей.

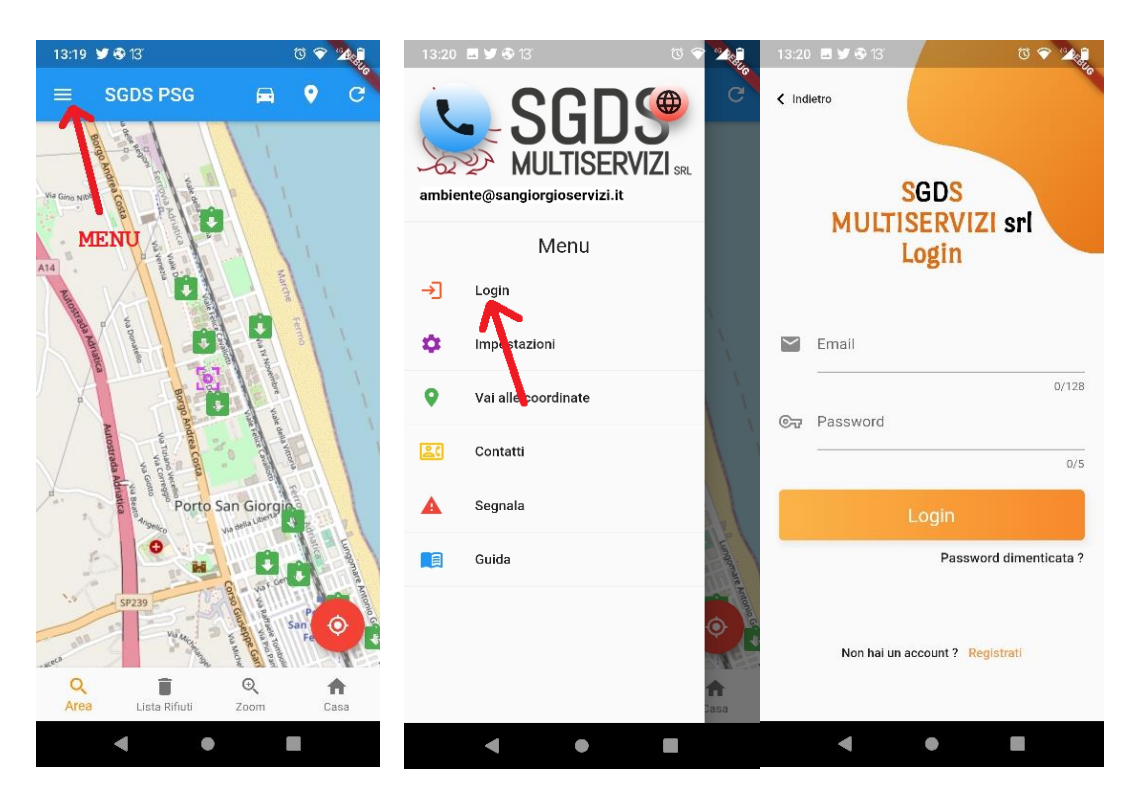

Чтобы войти, выберите **меню** в левом верхнем углу, а затем выберите «**Вход**».

На этом этапе вы получите доступ к фактической странице входа, где вам нужно будет ввести свой адрес электронной почты и пароль, которые вы ввели при регистрации (см. Вход в систему).

## <span id="page-14-0"></span>9. Войти

Чтобы получить учетные данные, вам необходимо зарегистрироваться и на странице входа выбрать «Войти».

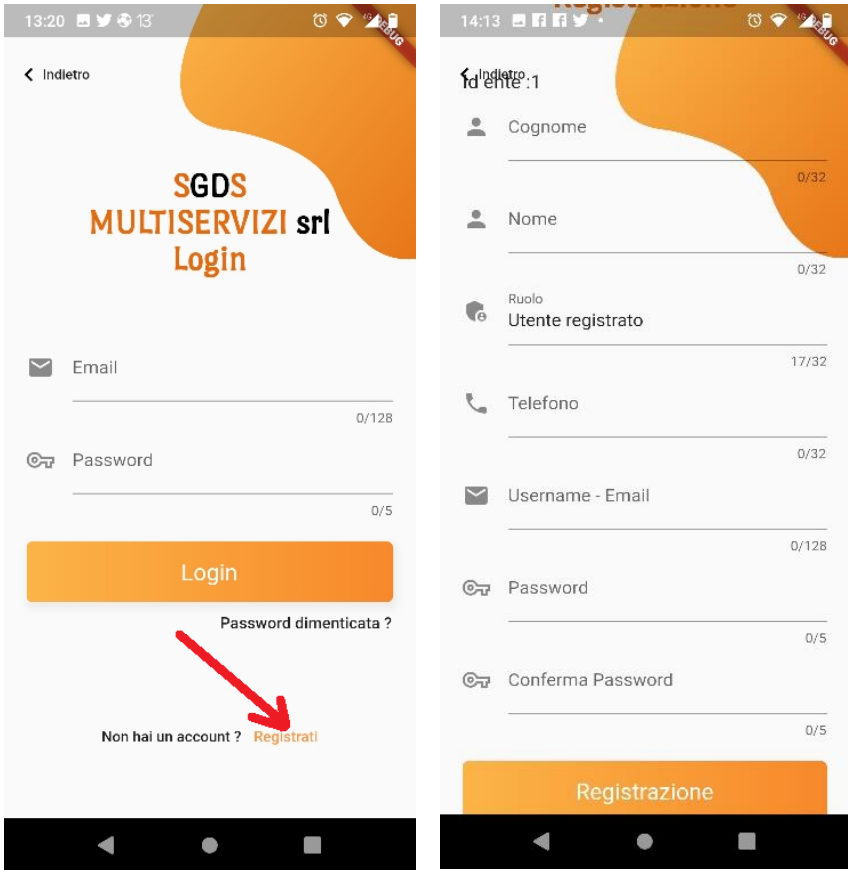

На странице авторизации необходимо ввести:

- Фамилия
- Имя
- Телефон (необязательно)
- Электронное письмо
- Пароль
- Подтвердить Пароль

а затем нажмите кнопку входа.

На этом этапе вы получите по электронной почте введенный код, который необходимо ввести в окне, предложенном приложением.

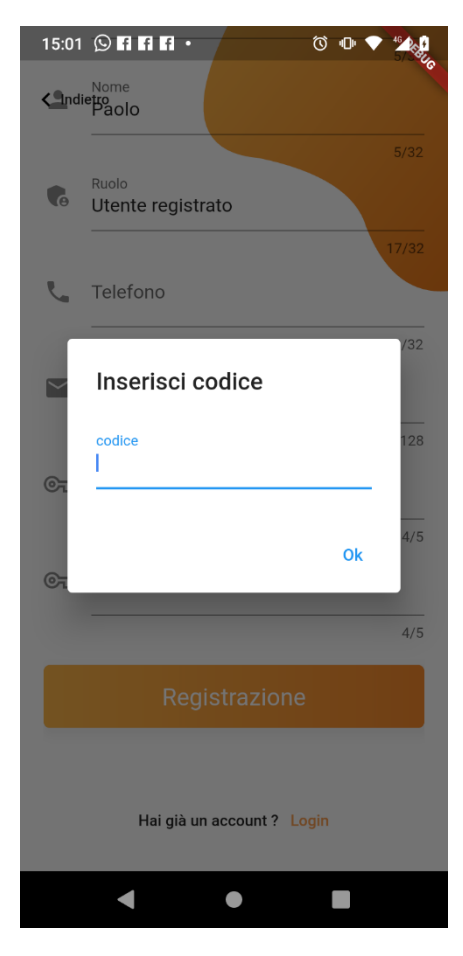

Если введенный код правильный, вы можете войти в систему, указав свой адрес электронной почты и пароль.